Poniżej krótki tutorial obróbki zdjęć komety wykonanych kamerą monochromatyczną. Komety na tyle szybkiej, że ujęcie 300 sekund powoduje widoczne rozmycie obrazu.

Opis poświęcony jest tylko specyficznym czynnością dla tego typu zdjęć. Nie omawia podstawowych czynności takich jak kalibracja, stack czy składanie RGB i RGB z luminancją.

Mamy więc 6 ujęć po 300 sekund luminancji i po 5 ujęć po 120 sekund każdego ze składników RGB.

1.Wykonujemy kalibrację, alignację NA GWIAZDY i stackowanie luminancji i każdego z kolorów RGB.

2.Składamy RGB dla gwiazd i wykonujemy normalną obróbkę- histogram, krzywe i ew. odszumianie.

3.Składamy luminację dla gwiazd i wykonujemy normalną obróbkę- histogram, krzywe i ew. odszumianie.

4.Otrzymujemy dwa półprodukty –

- kolor dla gwiazd z rozjechanym kolorem w obszarze komety

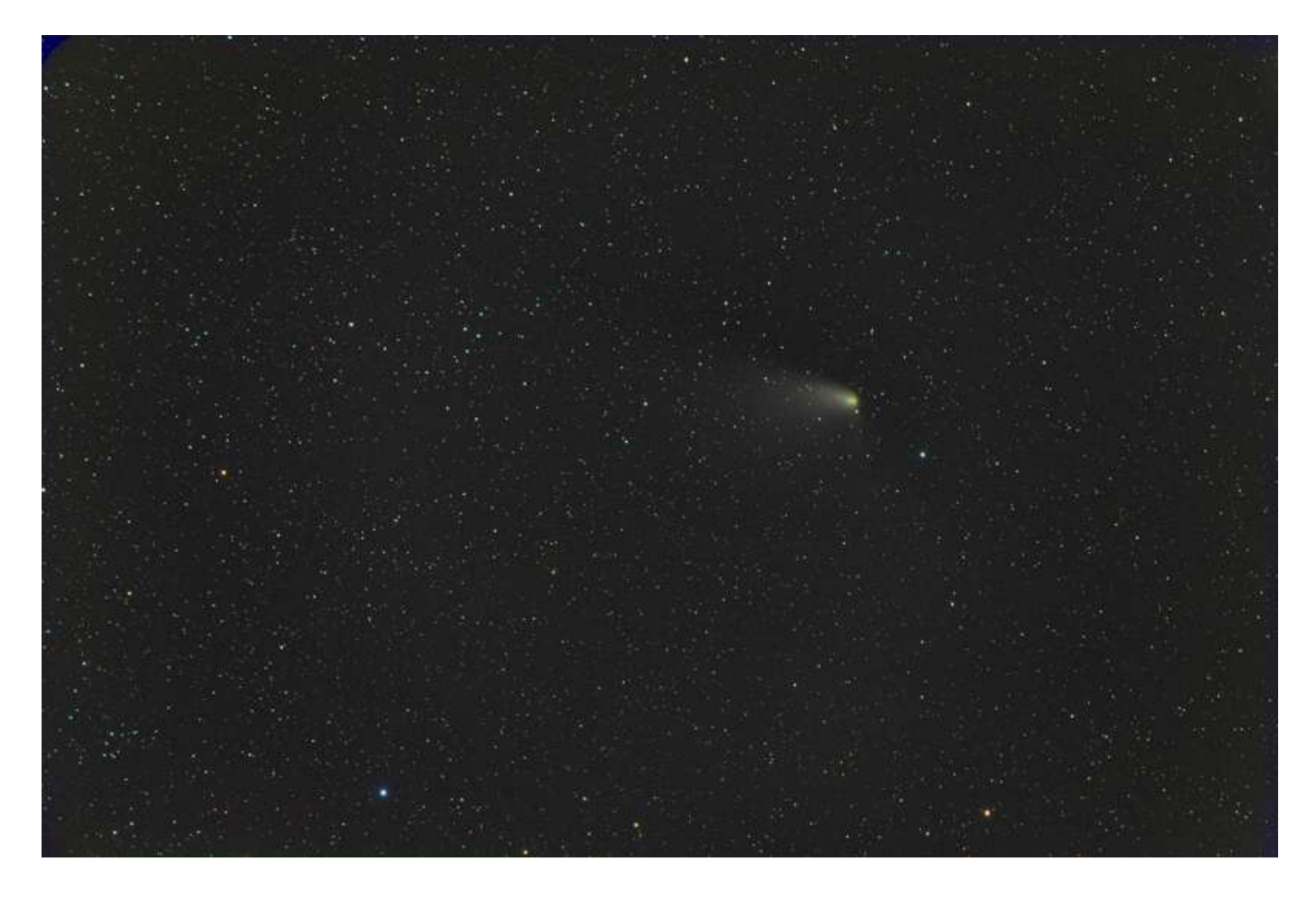

- luminancję dla gwiazd z rozjechaną i kiepską w sensie kontrastu luminancją komety

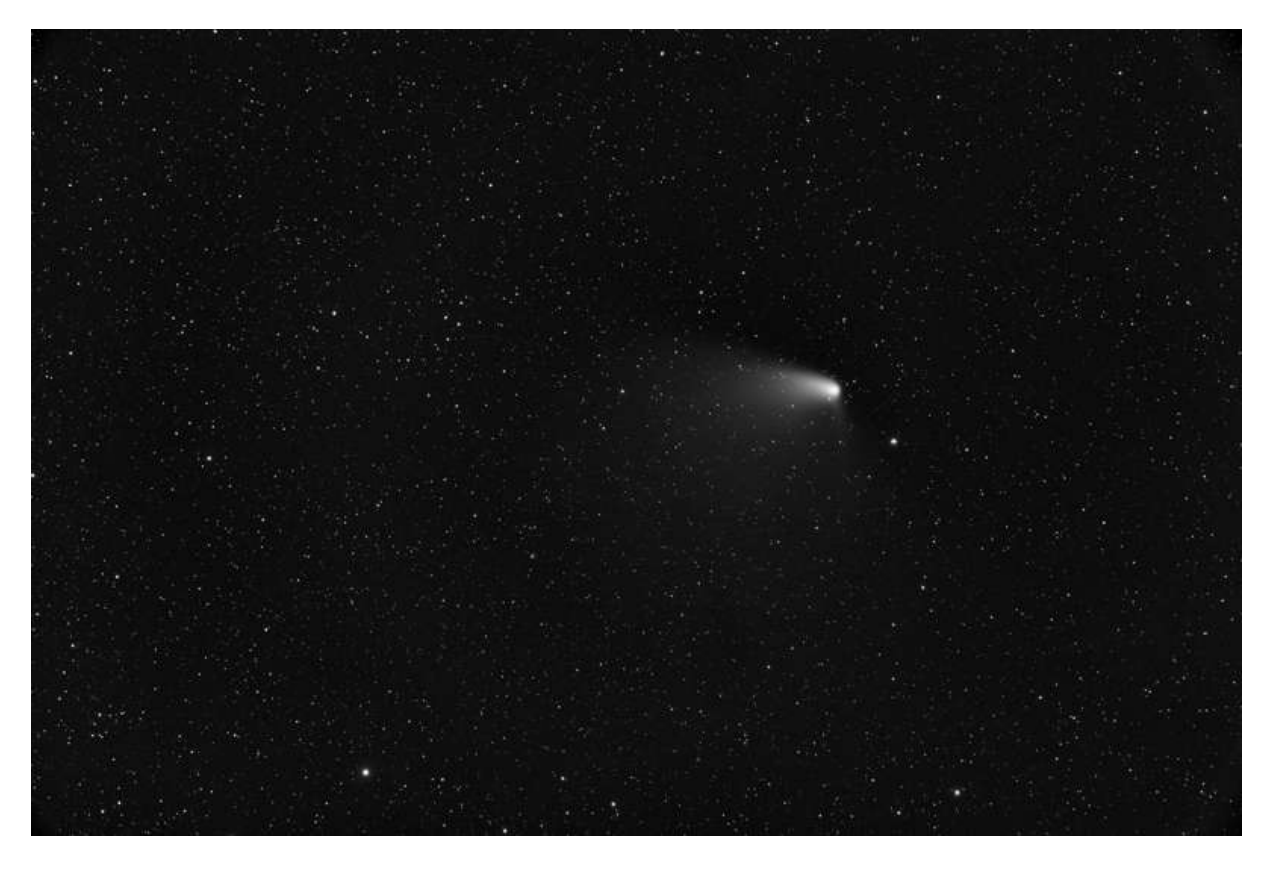

5. Wykorzystując ręczną lub automatyczną alignację NA KOMETĘ ( np. modułem Comet Alignment PixCore) a następnie stack dla poszczególnych kolorów OBRAZU KOMETY bez zwracania uwagi na resztę. Jeśli składamy funkcją MEDIAN to przesunięte w czasie alignacji w procesie stackowania gwiazdy znikną.

Otrzymujemy np. coś takiego jako kolor komety:

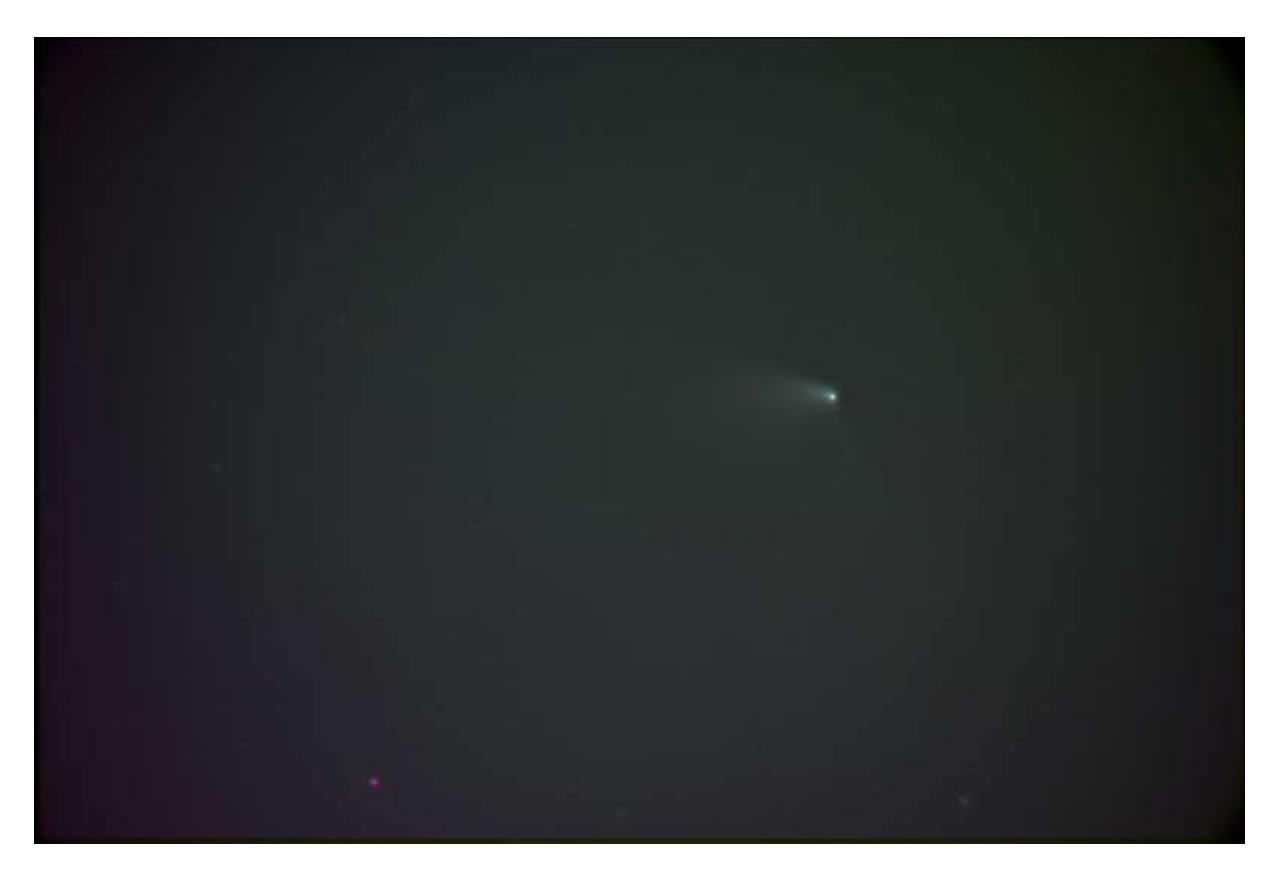

6. I teraz zaczynamy najważniejszy etap. Ja to robię Photoshopem CS-5 Extended, ale myślę że można to zrobić innymi narzędziami.

- Układamy warstwy w następujący sposób:

Najniżej jest kolor gwiazd z atrybutem "Background"

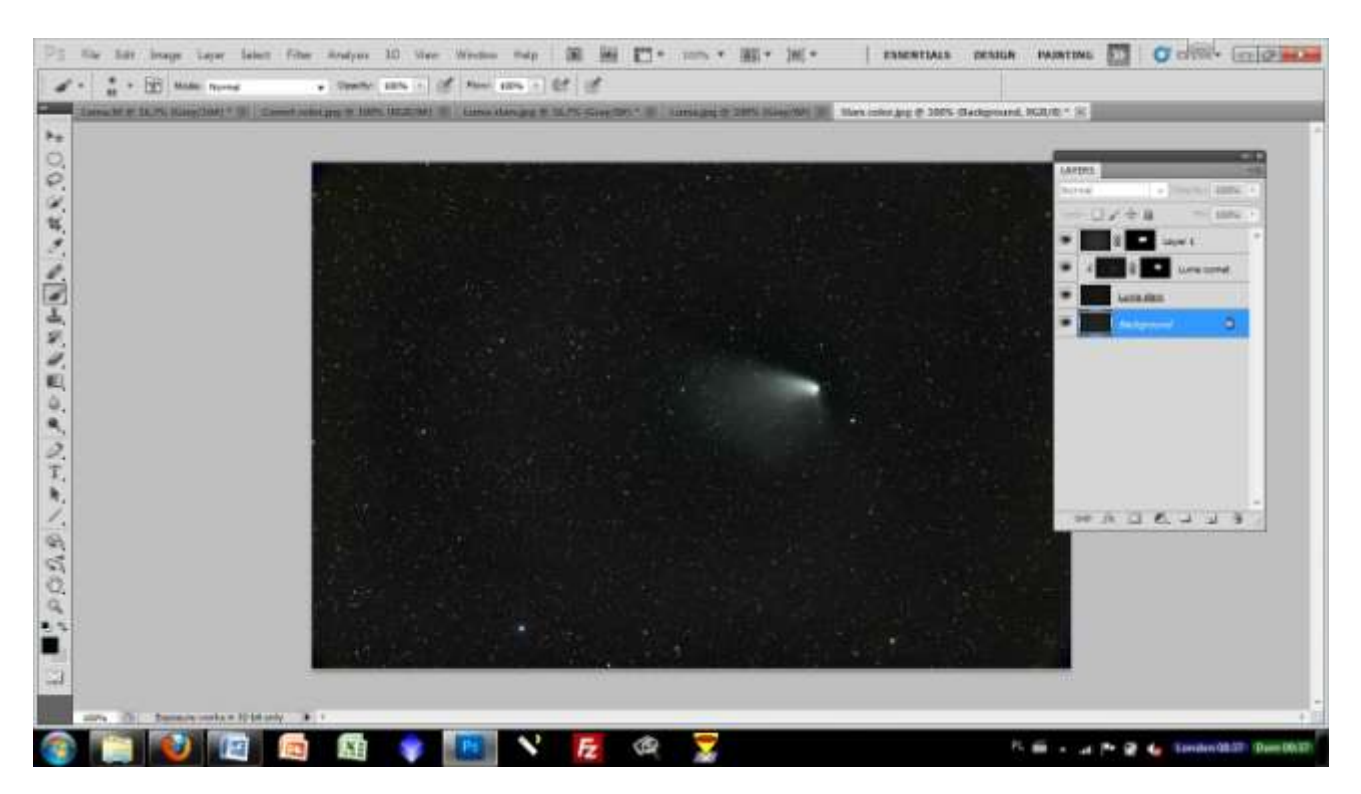

Powyżej luminancja gwiazd z atrybutem "Luminosity"

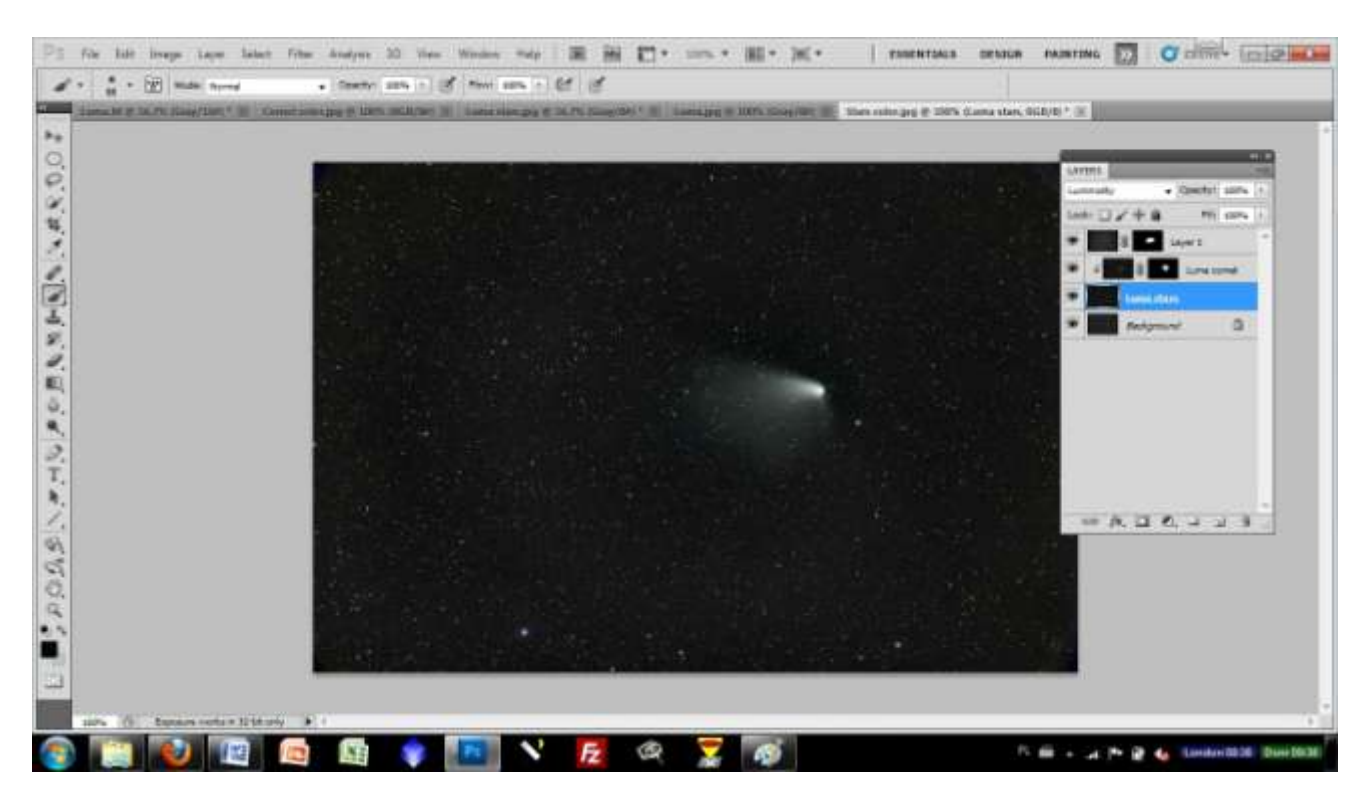

Następnie luminancja komety z atrybutem "Lighten" i podpięciem do warstwy luminancji gwiazd.

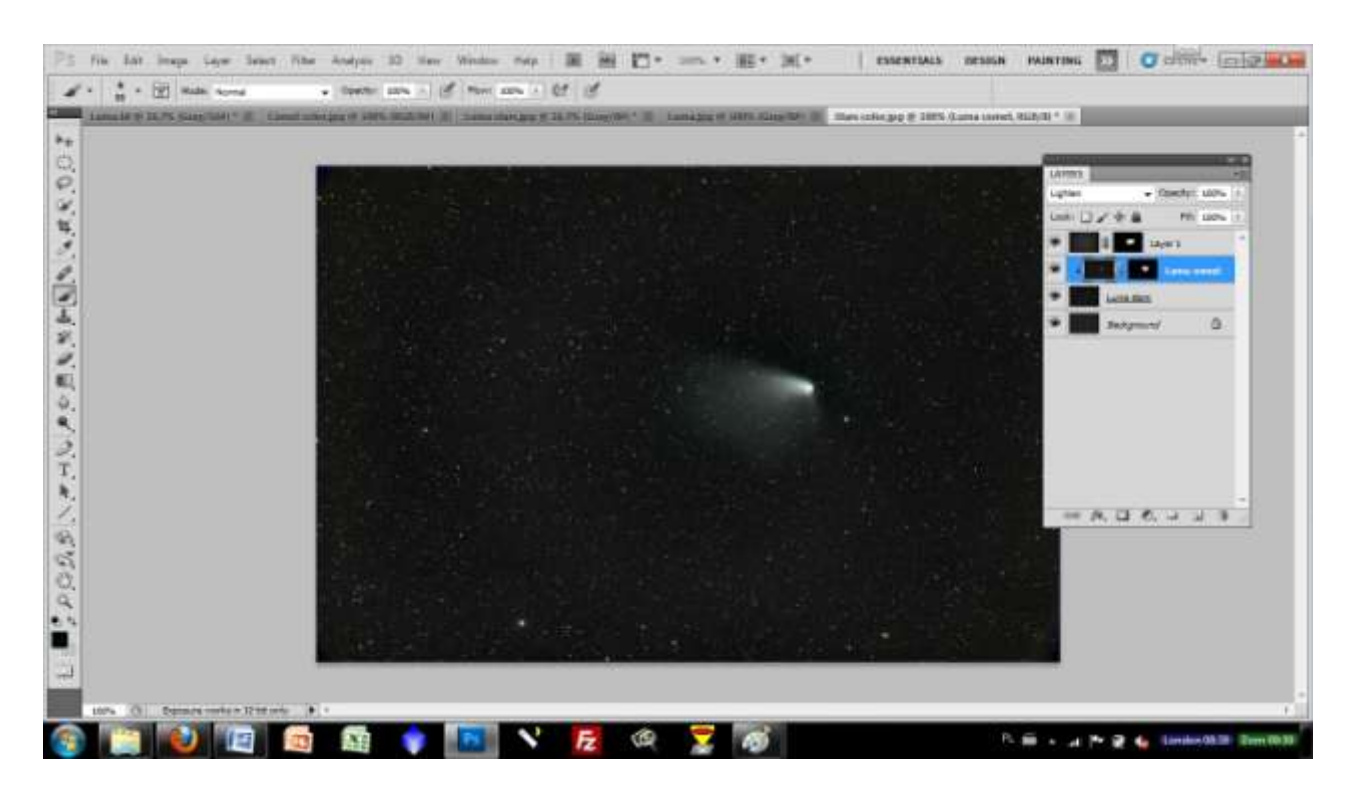

Dodatkowo warstwa ta ma maskę "Hide All" z odkrytym wyłącznie obrazkiem komety.

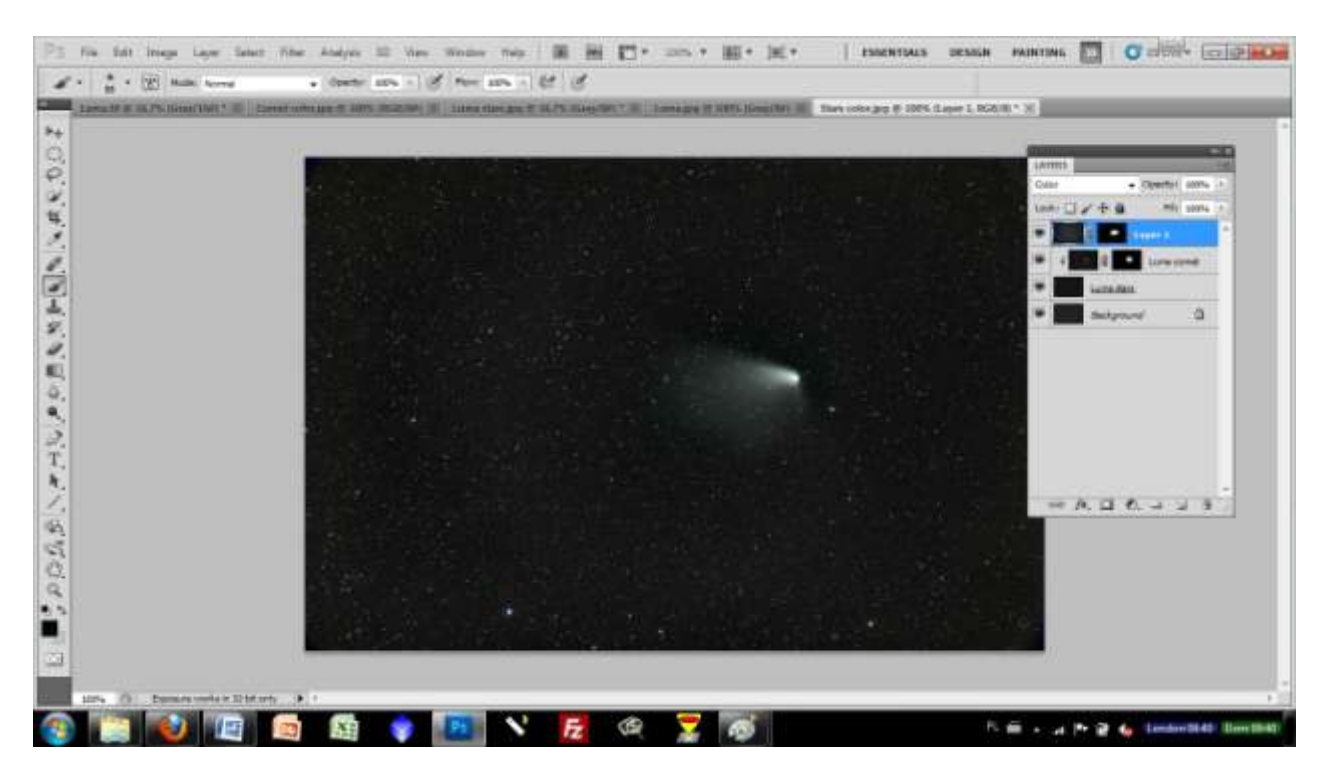

Najwyżej jest kolor naszej komety z atrybutem "Color". Ta warstwa też ma maskę "Hide All" z odkrytym obszarem komety.

Taki układ umożliwia precyzyjną regulację nasycenia, poziomu, poziomu czerni i innych parametrów poszczególnych kawałków naszego zdjęcia.

Pozwala też na ręczną, precyzyjną alignację luminacji komety i koloru komety.

W końcu wykonujemy Layer > Flatten image

Po końcowej kosmetyce ( crop brudów po skladaniu, usunięcie pozostałych hotpixeli) mamy gotowe zdjęcie.

## Kometa C/011 L4 Pannstarrs 15.04.2013

Setup: Veloce RH200, STL 11000, EM-200. Zdjęcie wykonane całości pod pięknym niebem Warszawy O

15.04.2013 godz. 22.00.

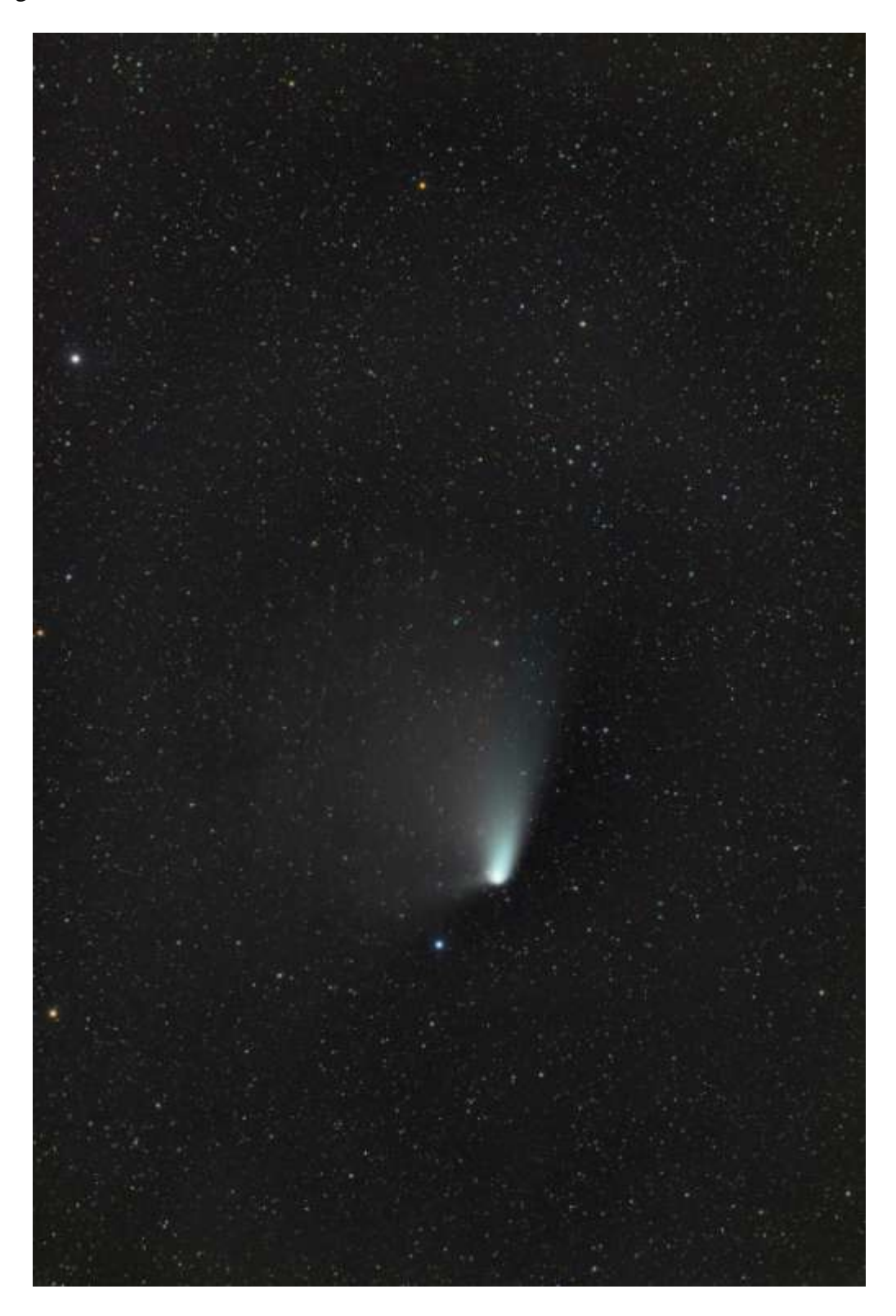

Autor: [wessel](http://astropolis.pl/user/16913-wessel/)